#### **ค มอการตรวจสอบผลค าร ํ ้ องผ ่านระบบออนไลน์ ่ ู ื**

#### **ส าน กส งเสร มวชาการและงานทะเบ ิ ี ยน ํ ั ่**

**มหาวทยาล ยราชภ ั ั ฏบ านสมเดจเจ ็ ้ าพระยา ้**

**ดู รายละเอยดได ี ้ บนเวบไซต ็ ์ www.bsru.net** 

# สารบัญ

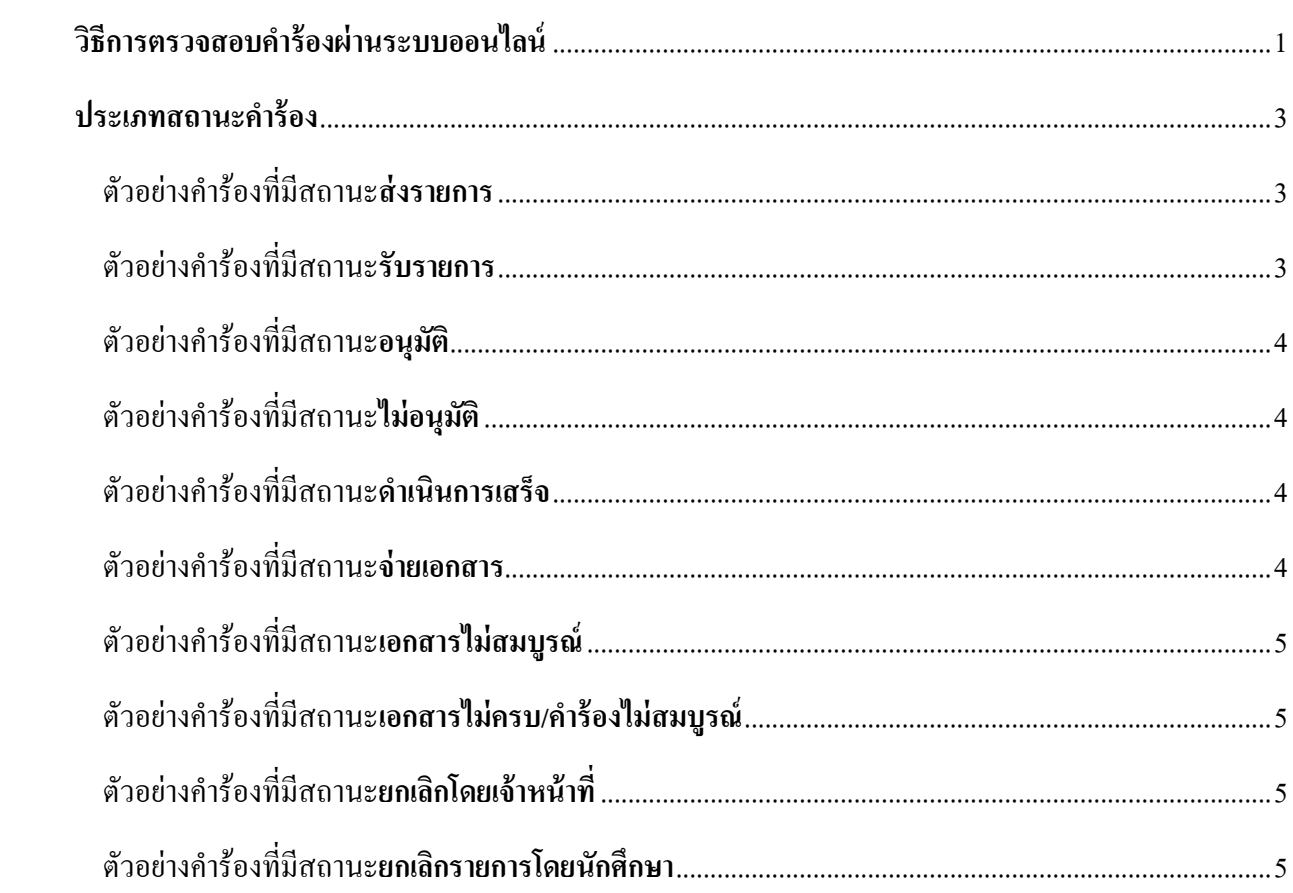

### วิธีการตรวจสอบคำร้องผ่านระบบออนไลน์

1. เข้าสู่ระบบ

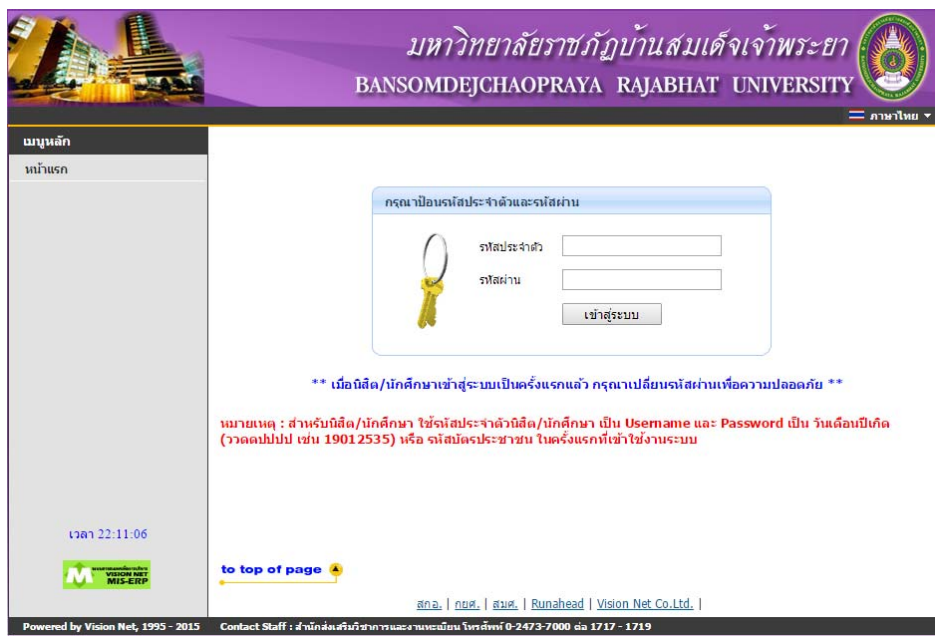

2. เลือกเมนู "คำร้องออนไลน์"

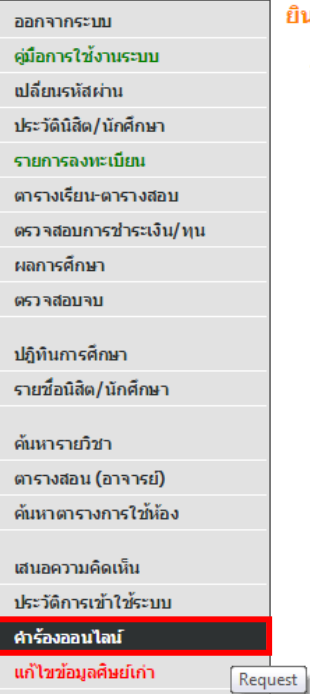

#### ้ยินดีต้อนรับเข้าสู่ระบบสารเทศเพื่อการบริหารงาน(MIS)

ระบบสารเทศเพื่อการบริหารงาน(MIS)<br>*ผ่า น เ ค รื อ ข่ า ย อิ น เ ท อ ร์ เ น็ ต* . . .

3. เลือกเมนู "ติดตามสถานะคำร้อง"

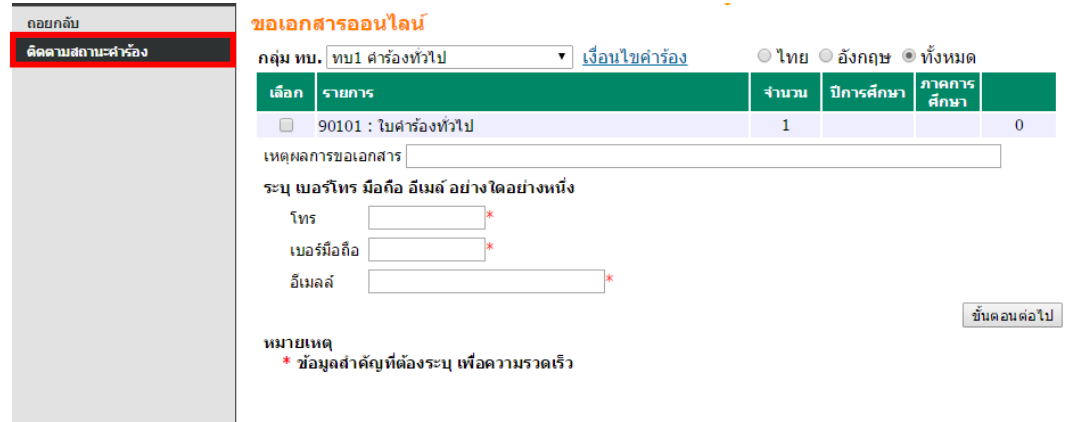

\* หมายเหตุ การขึ้นคำร้องผ่านระบบออนไลน์ยังไม่สามารถดำเนินการได้ ต้องขึ้นผ่านหน้าเคาน์เตอร์เท่านั้น

### 4. ตรวจสอบสถานะคำร้องที่ต้องการ

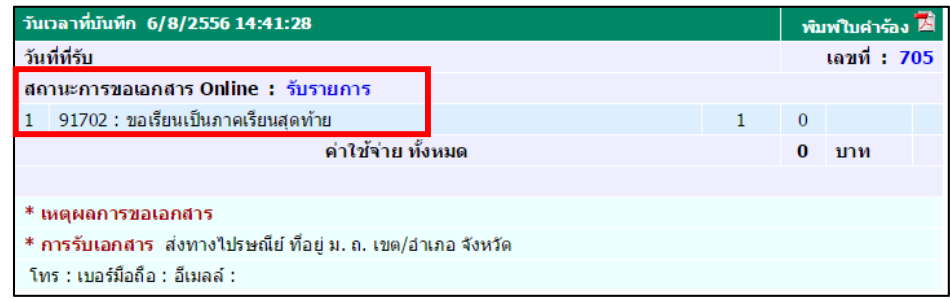

\* หมายเหตุ สำหรับคำร้อง ทบ.17 ขอเรียนเป็นภาคเรียนสุดท้าย สถานะคำร้องจะเป็นรับรายการไม่เปลี่ยนแปลง

### **ประเภทสถานะคารํ ้อง**

ี สถานะคำร้อง แบ่งสถานะได้ดังนี้

- 1. สงรายการ
- 2. รับรายการ
- 3. อนุมัติ
- 4. ไมอนุมัติ
- 5. ดําเนินการเสรจ็
- 6. จายเอกสาร
- 7. เอกสารไมสมบูรณ
- 8. เอกสารไมครบ/คํารองไมสมบูรณ
- 9. ยกเลิกโดยเจาหนาที่
- 10. ยกเลิกรายการโดยนักศกษา ึ

### ตัวอยางคํารองที่มีสถานะ**ส่งรายการ**

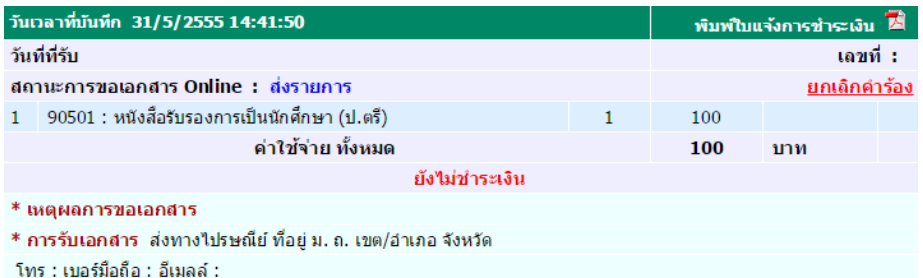

# ตัวอยางคํารองที่มีสถานะ**รับรายการ**

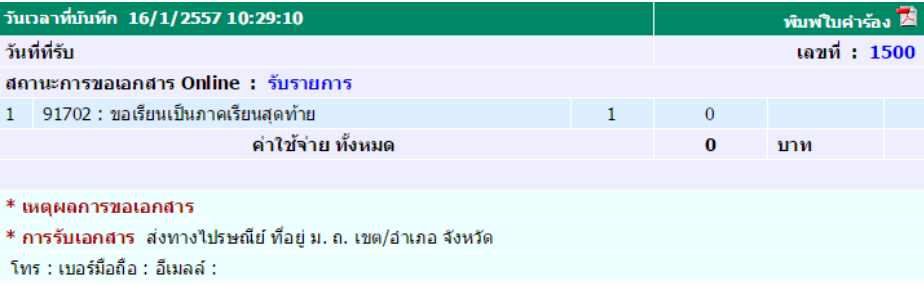

# ตัวอย่างคำร้องที่มีสถานะ**อนุมัติ**

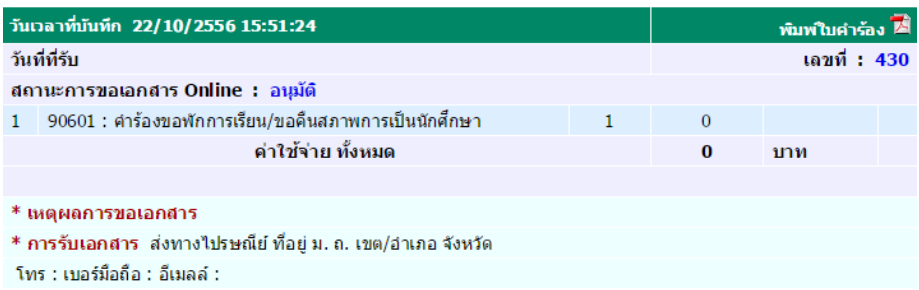

# ตัวอย่างคำร้องที่มีสถานะ**ใม่อนุมัติ**

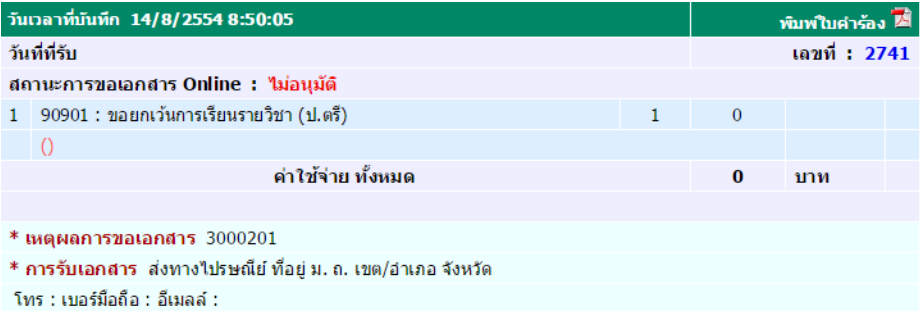

# ์ ตัวอย่างคำร้องที่มีสถานะดำเนินการเสร็จ

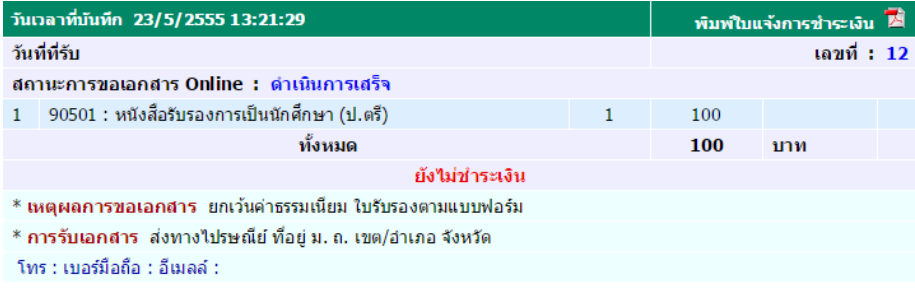

# ด้วอย่างคำร้องที่มีสถานะ<mark>จ่ายเอกสาร</mark>

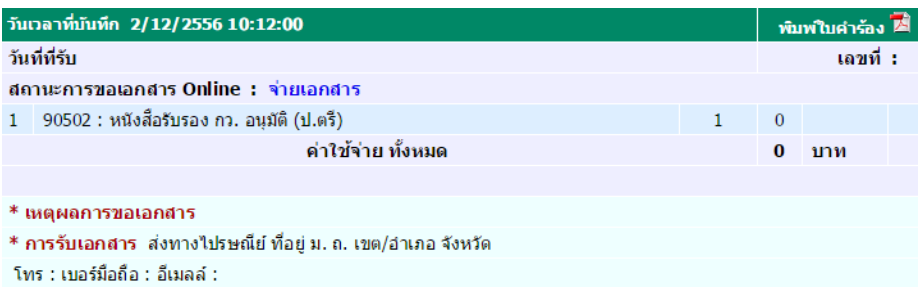

#### ตัวอยางคํารองที่มีสถานะ**เอกสารไม่สมบู รณ์**

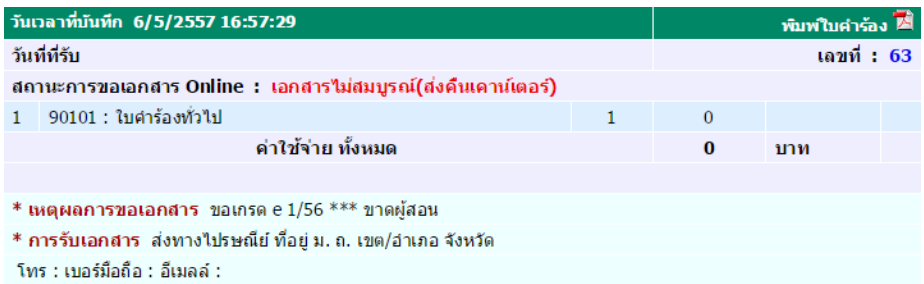

#### ตัวอยางคํารองที่มีสถานะ**เอกสารไม่ครบ/คารํ ้องไม่สมบู รณ์**

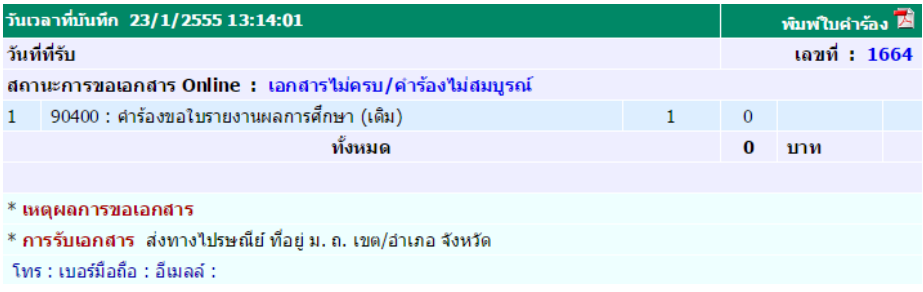

## ตัวอยางคํารองที่มีสถานะ**ยกเลกโดยเจ ิ ้าหน้าที่**

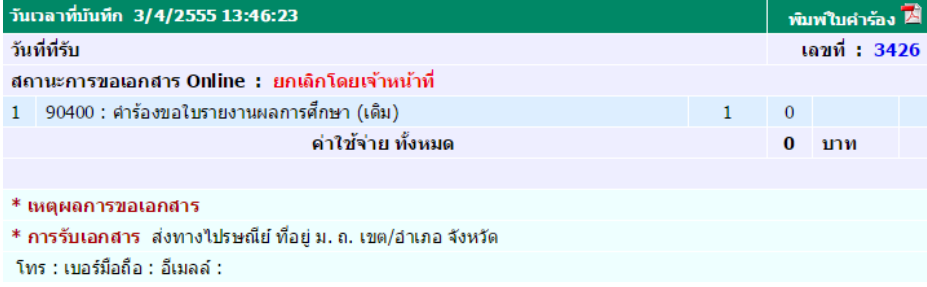

# ตัวอยางคํารองที่มีสถานะ**ยกเลกรายการโดยน ิ ักศึกษา**

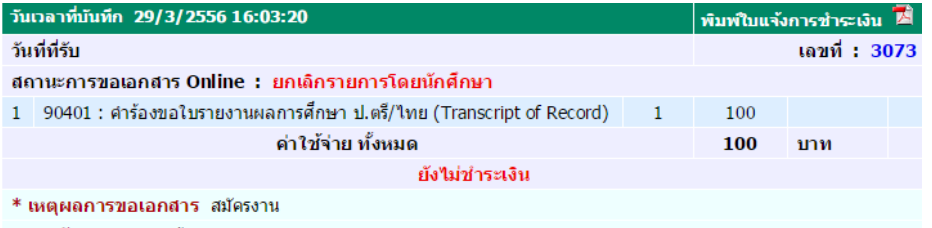

\* การรับเอกสาร รับด้วยตัวเอง

\*หมายเหตุ กรณีนี้นักศึกษายื่นคำร้องผ่านระบบออนไลน์ ซึ่งจะไม่สามารถทำรายการได้